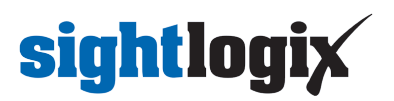

## **Configuring Avigilon Control Center 6**

Last Modified on 10/08/2019 8:49 am EDT

Tested with Avigilon Control Center 6.8.4.0 Tested with SightLogix Firmware 10.10.29 and 15.11.87

## **Add SightLogix Devices as an ONVIF Device**

**Adding Devices with SightMonitor**

If you are using SightMonitor, follow these steps. If you are using WebConfig, scroll to the next section

• In SightMonitor, right-click your device, click Configure, choose the Camera tab, and set the VMS Type to either ONVIF H.264 (preferred) or ONVIF MPEG4.

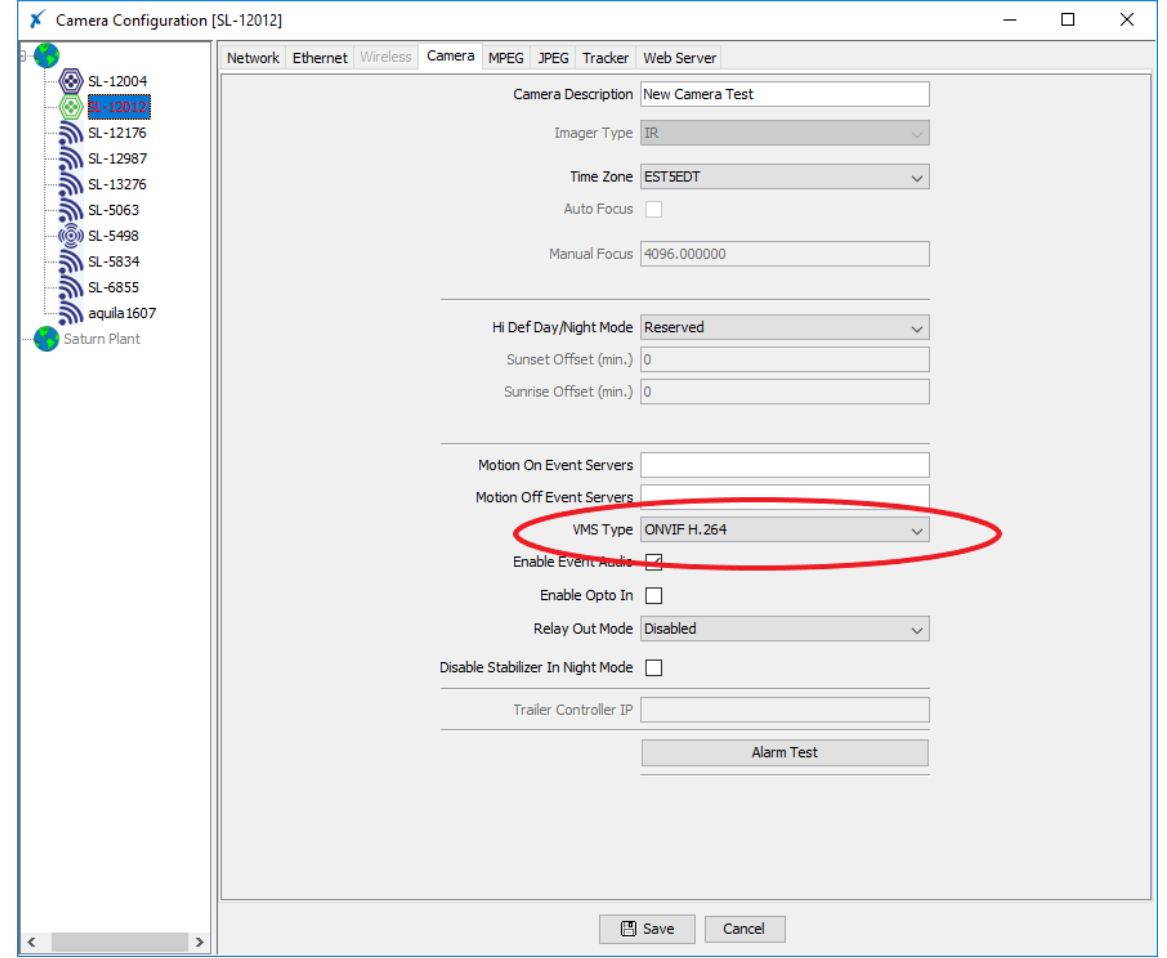

### **Adding Devices with WebConfig**

In WebConfig, go to the Camera tab and set VMS Type to either ONVIF H.264 (preferred) or ONVIF MPEG4

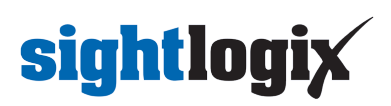

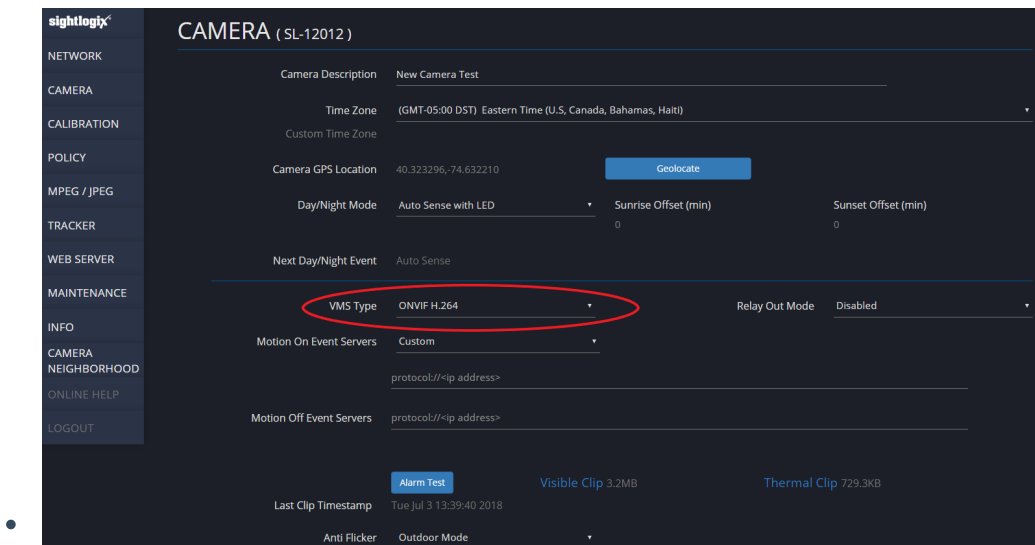

Next, add devices individually as hardware units.

Log into AvigilonControl Center , click the upper left menu icon (three bars) and select*Manage Site Setup* from the left-side navigation.

# **sightlogix**

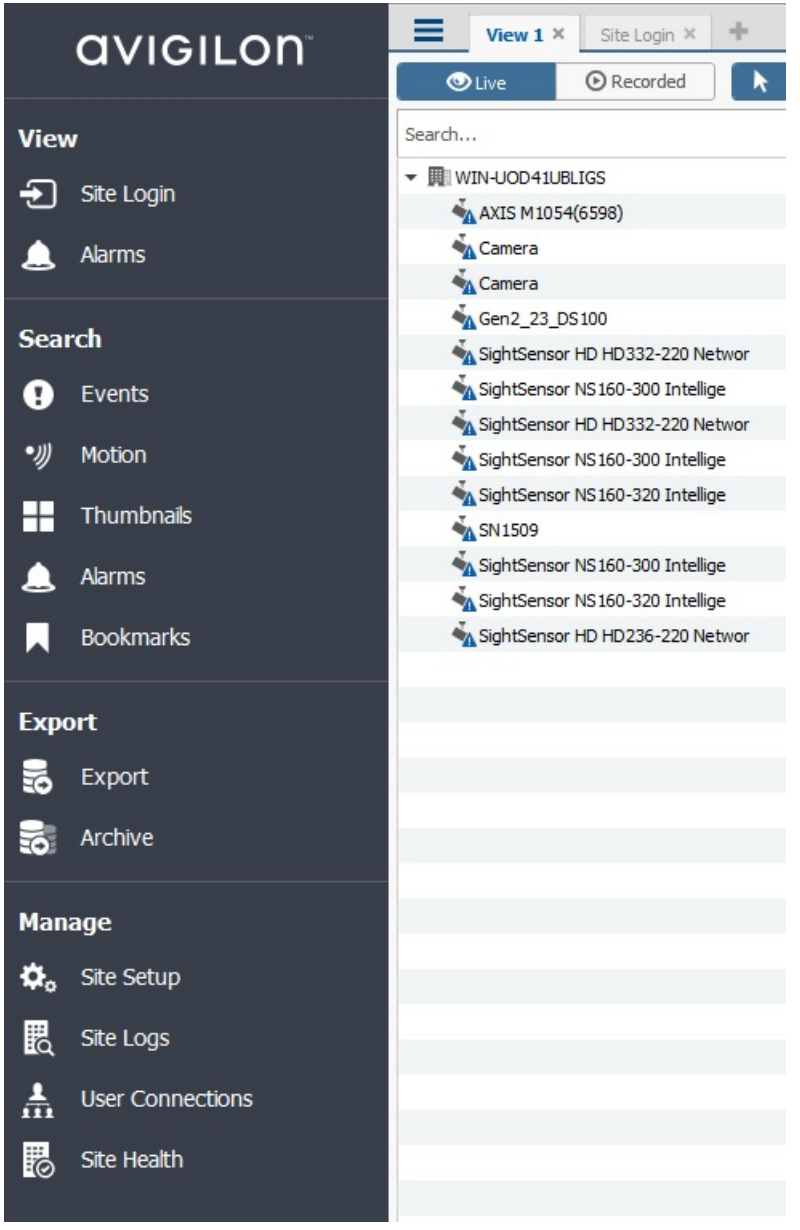

Click Connect/Disconnect cameras.

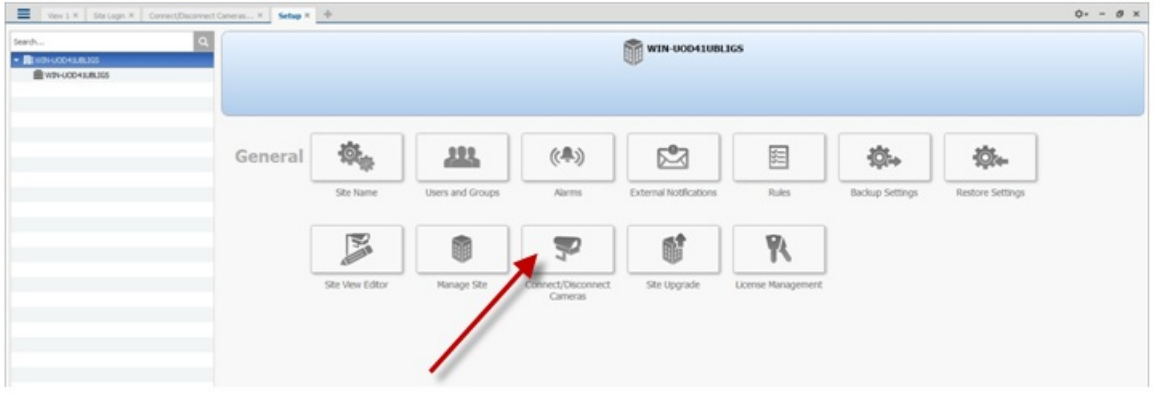

- Click Find Camera and enter the SightLogix camera's information in the Find Camera window and click*OK*.
	- Camera type is ONVIF.

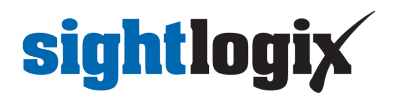

#### Username/password is service/test1234

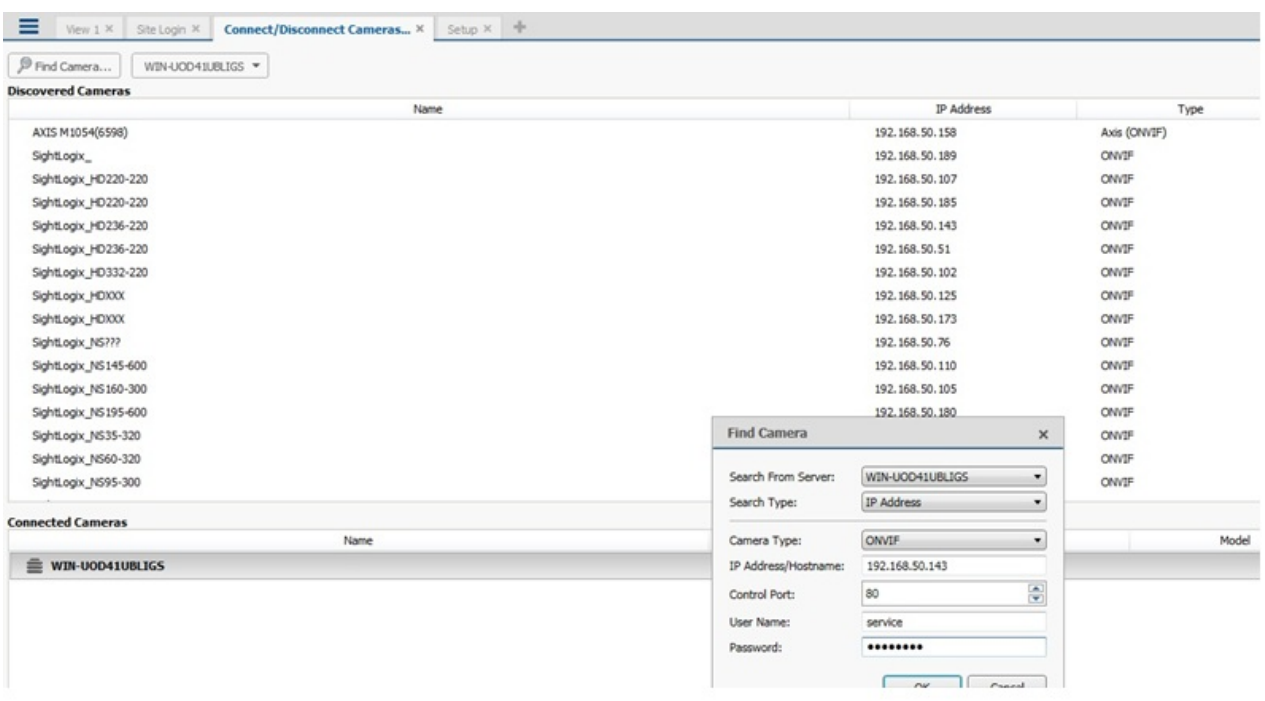

Click *OK*. The following screen opens, showing the newly added camera at the bottom.

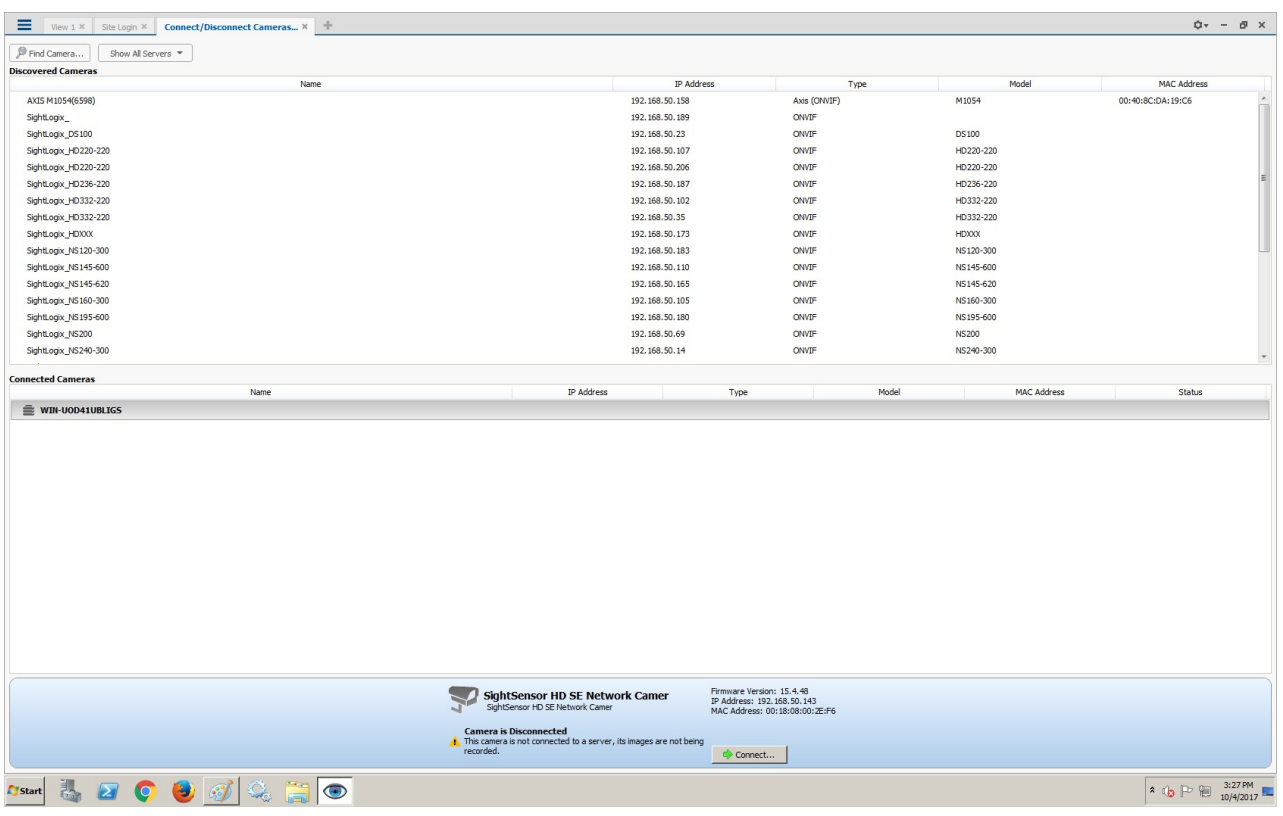

Click *Connect*. The Connect Camera window opens.

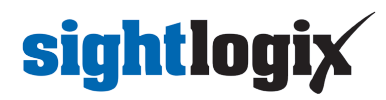

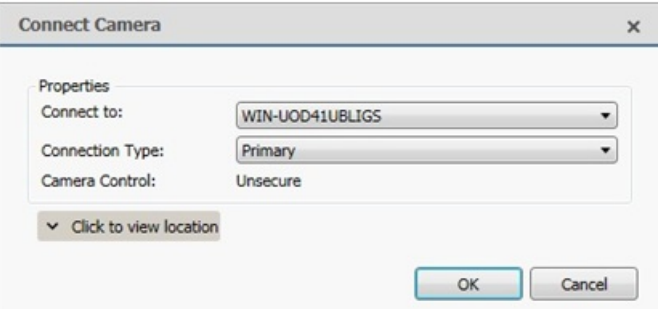

- Click OK.
- Once connected, the camera will be shown at the bottom under Connected Cameras.

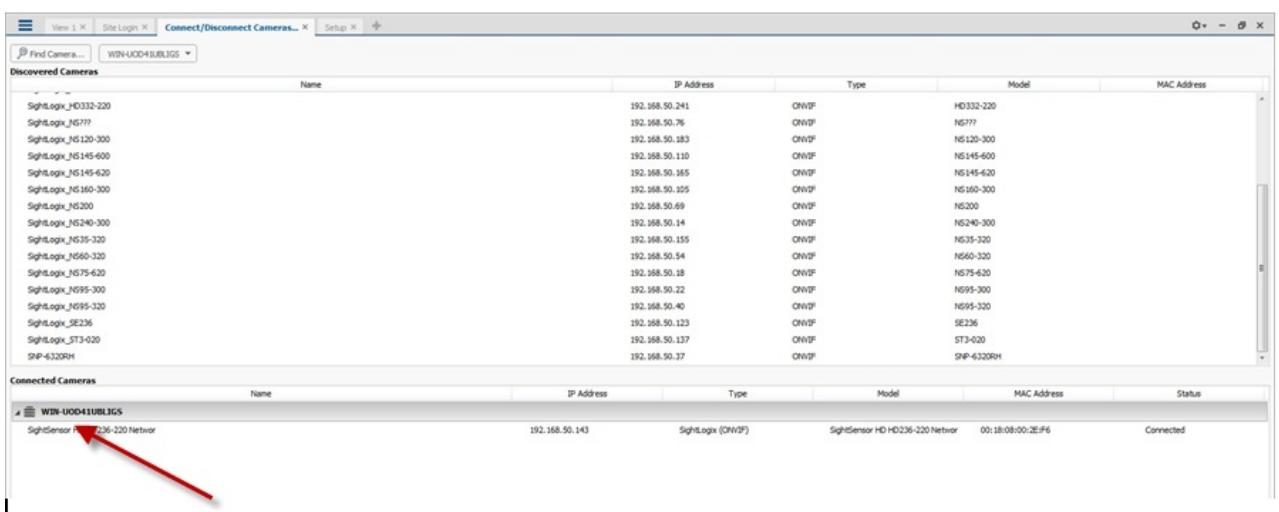

## **Setting Alarms**

Once you've added cameras, create and configure alarms as follows:

Under the setup menu, click *Alarms* and click *Add.*

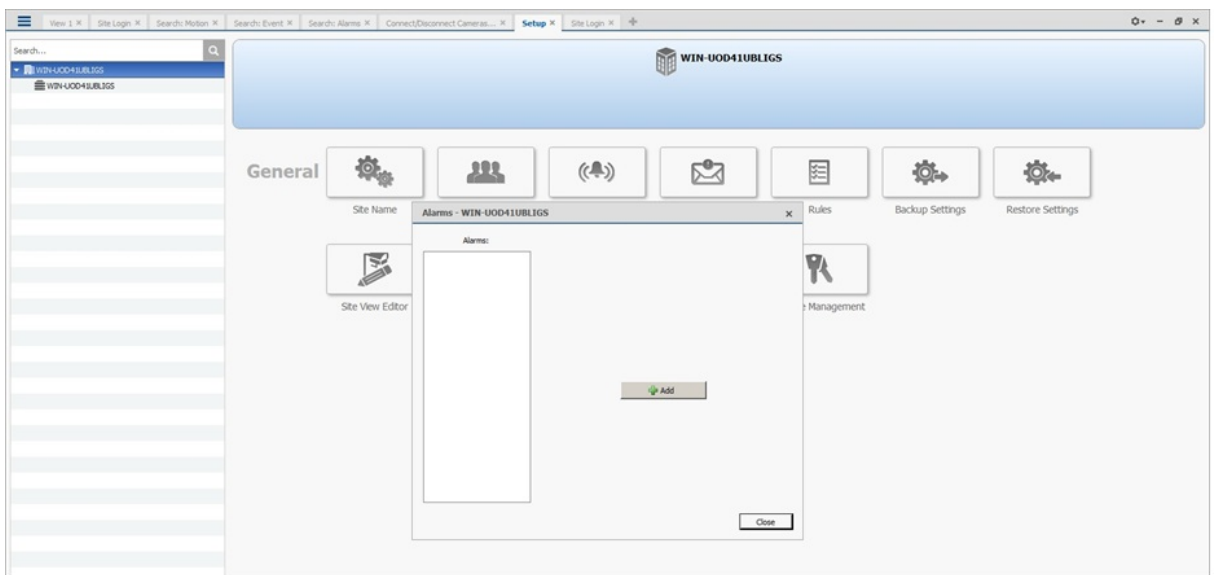

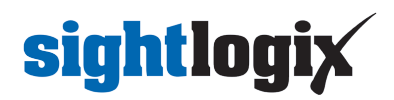

- Select *Motion Detection* under Alarm Trigger Source.
- Select the camera which you want to associate with this alarm.

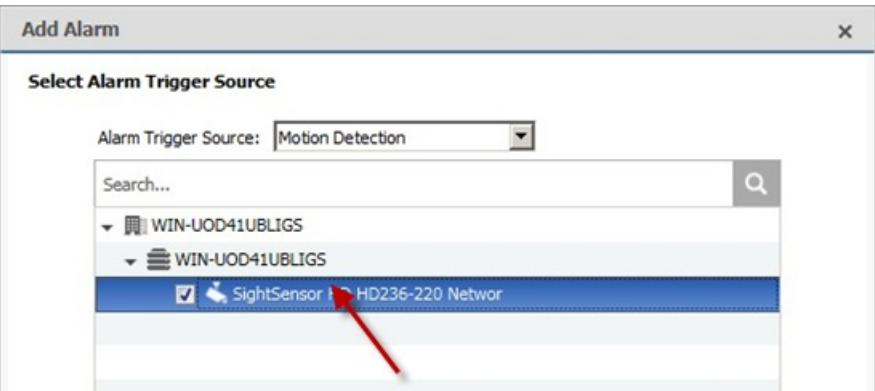

Add the group/user to receive the alarm notification and click *Next*.

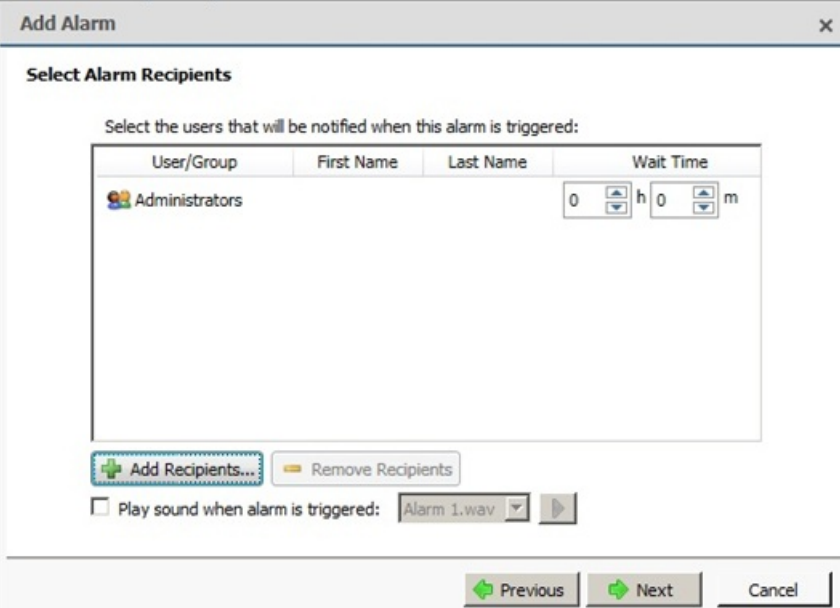

Provide a name for the alarm and click *Finish*.

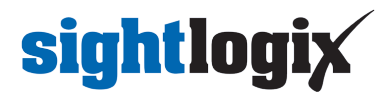

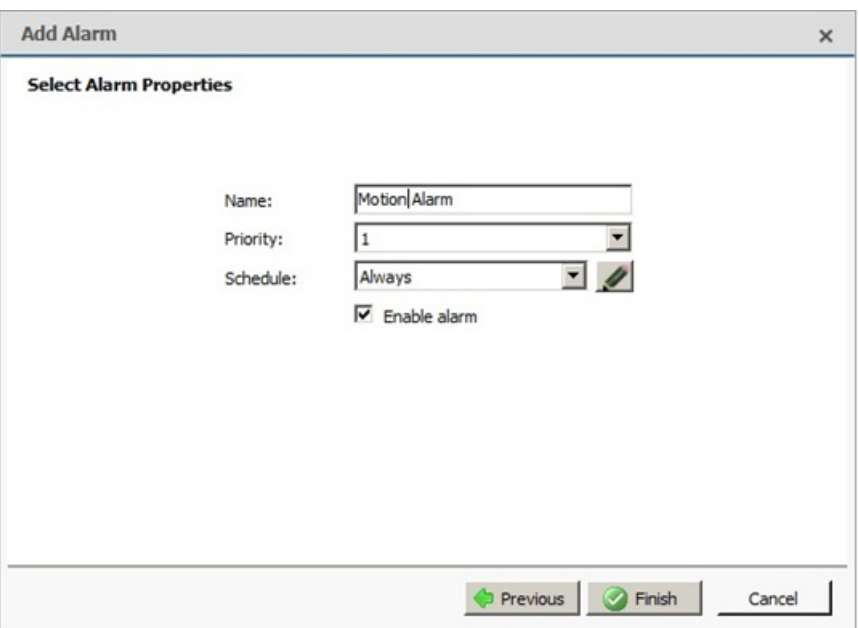

After adding the alarm, the Alarm properties should look as follows:

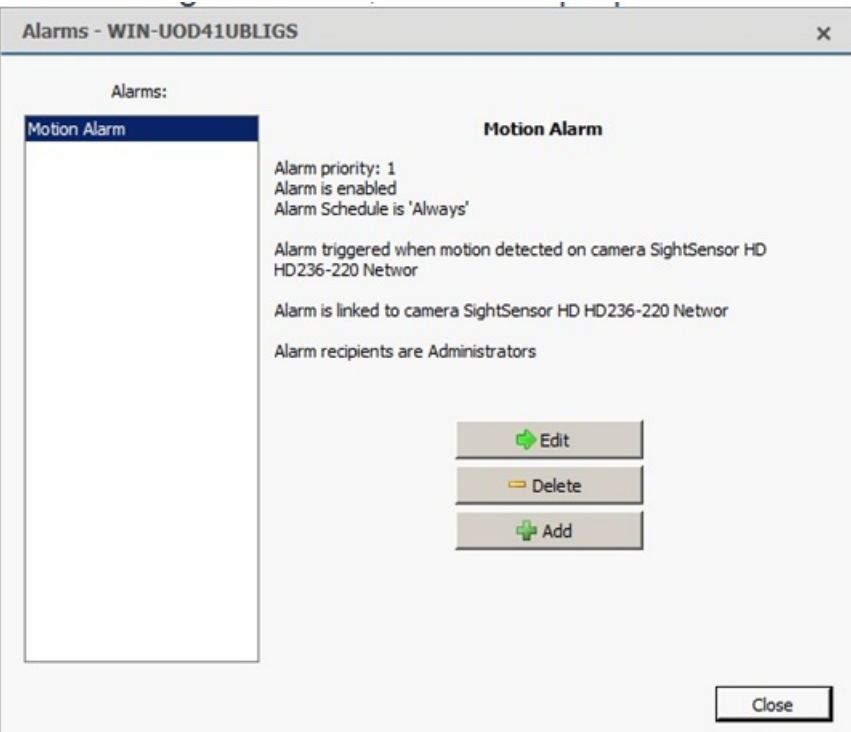

### **Setting Rules**

After you've added alarm settings, you may add rules to perform an action (e.g. add Bookmark) when an alarm triggers.

• From the Setup window, click Rules

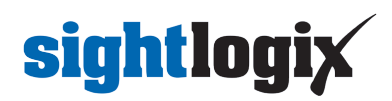

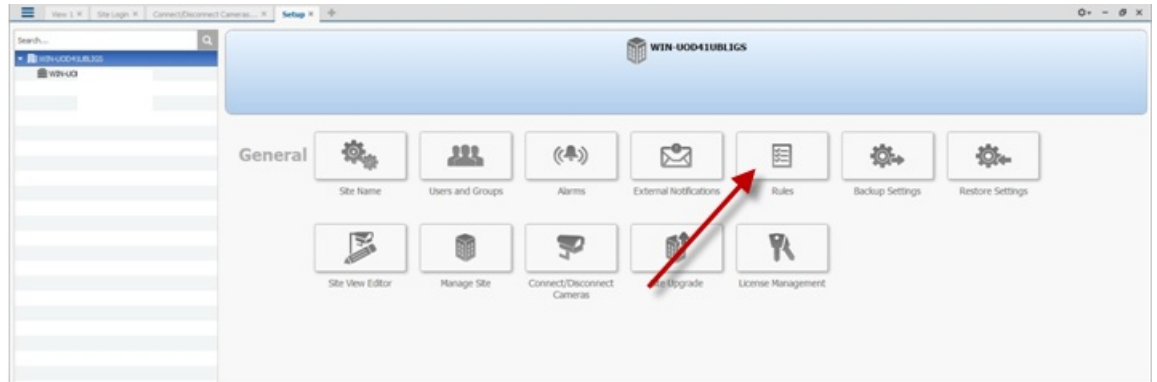

Select *Motion detection started*, then*Next.*

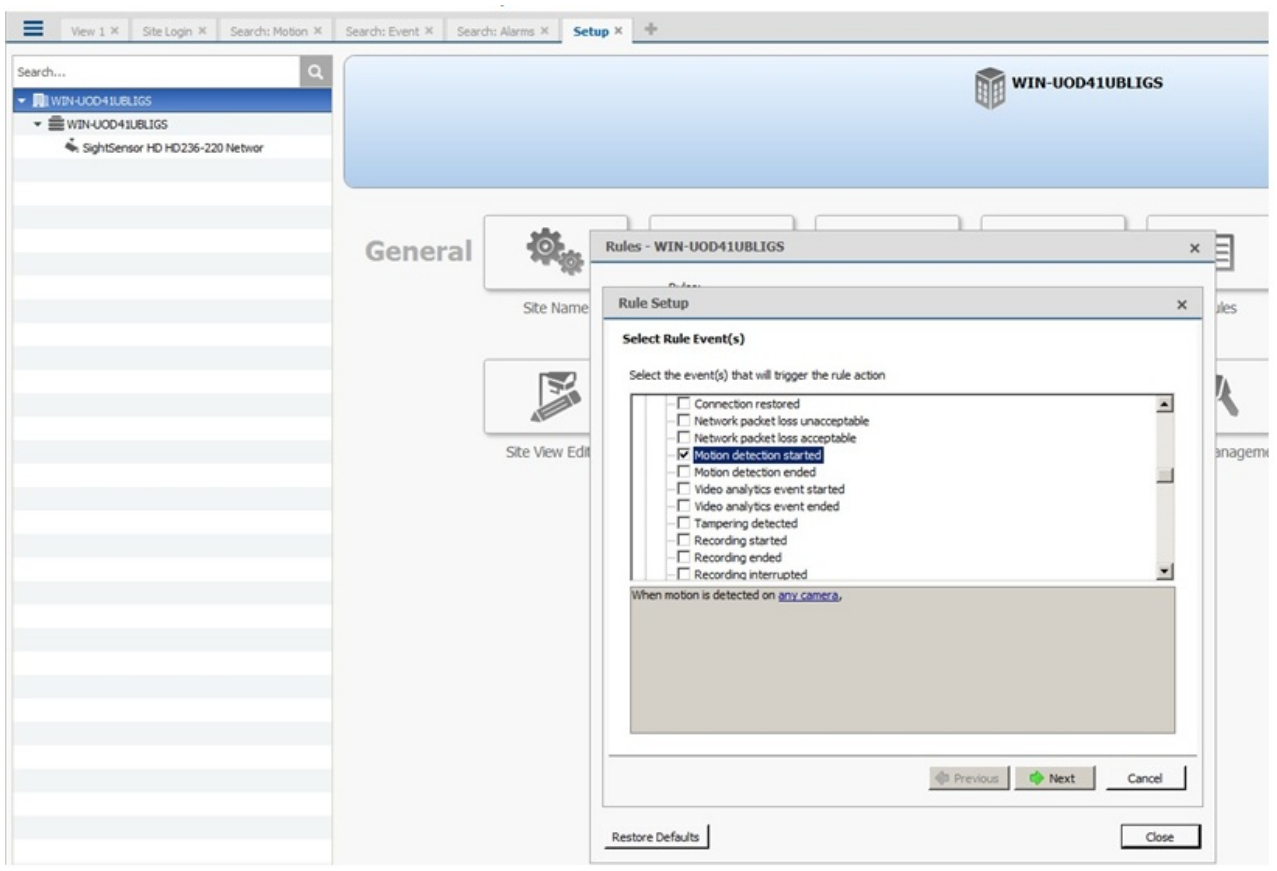

- Select *Create Bookmark* as the action.
- Click "any camera" to select the SightLogix device.

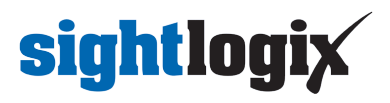

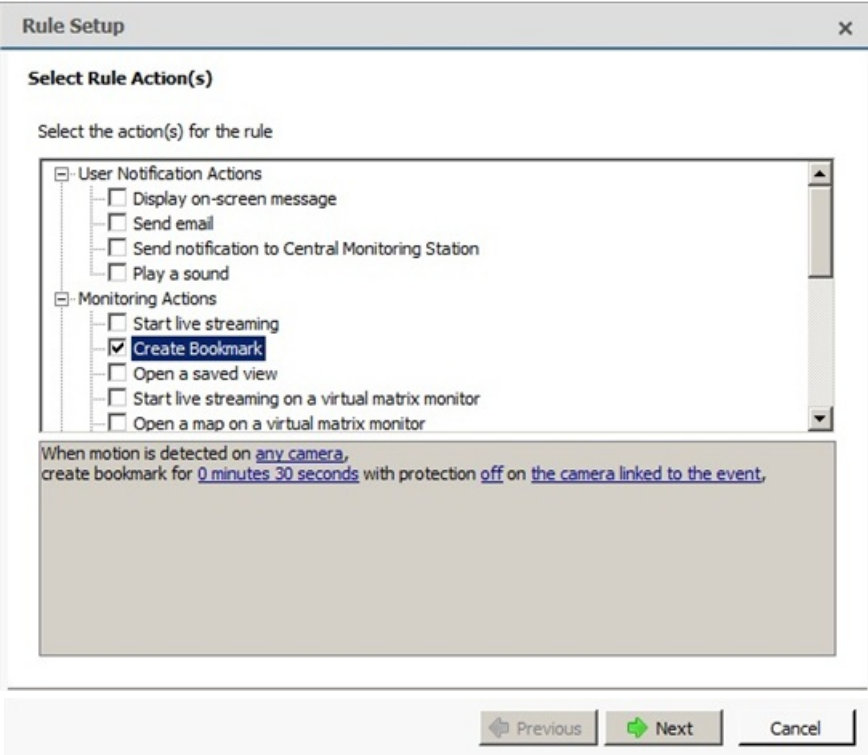

- Click Next.
- Review your rule setup at the bottom of the window and click Next.

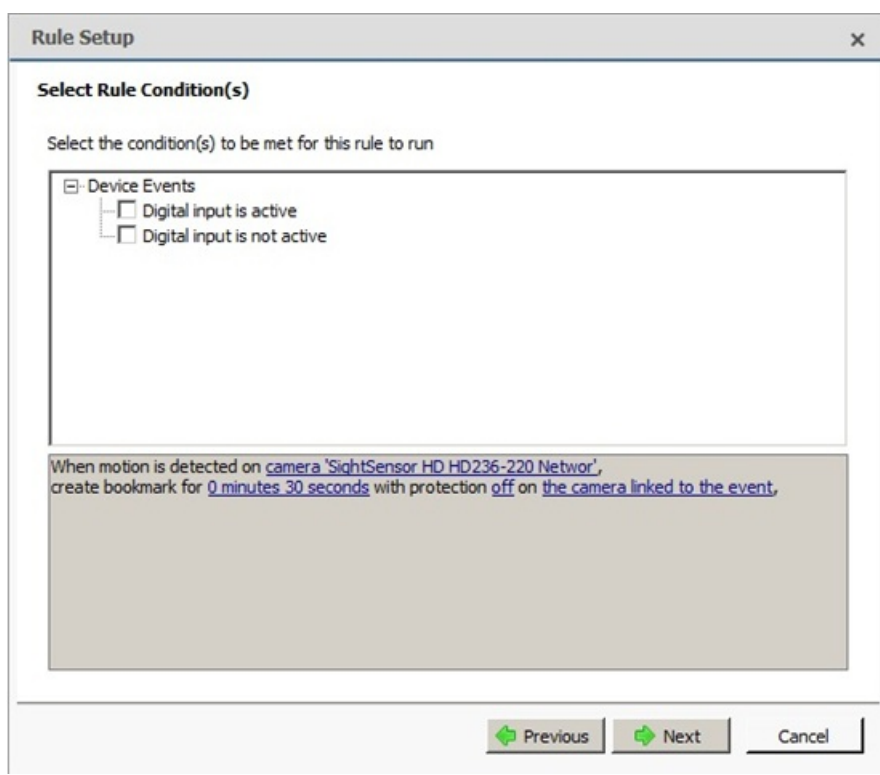

Provide a name and click *Finish*.

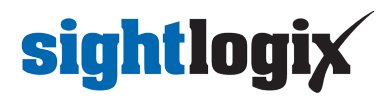

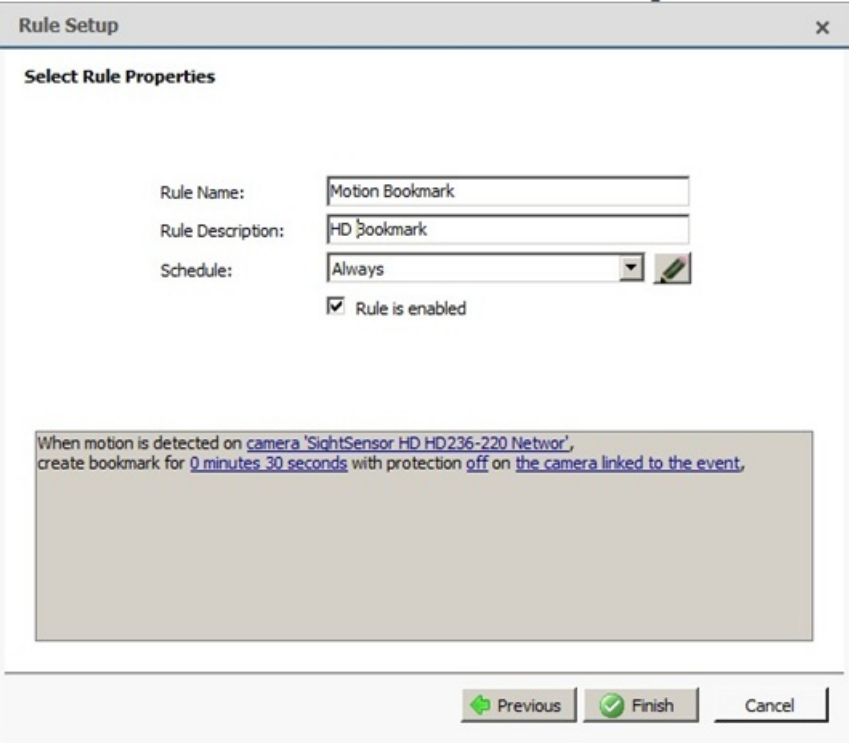

Check the alarms under Search Alarms/Motion/Events

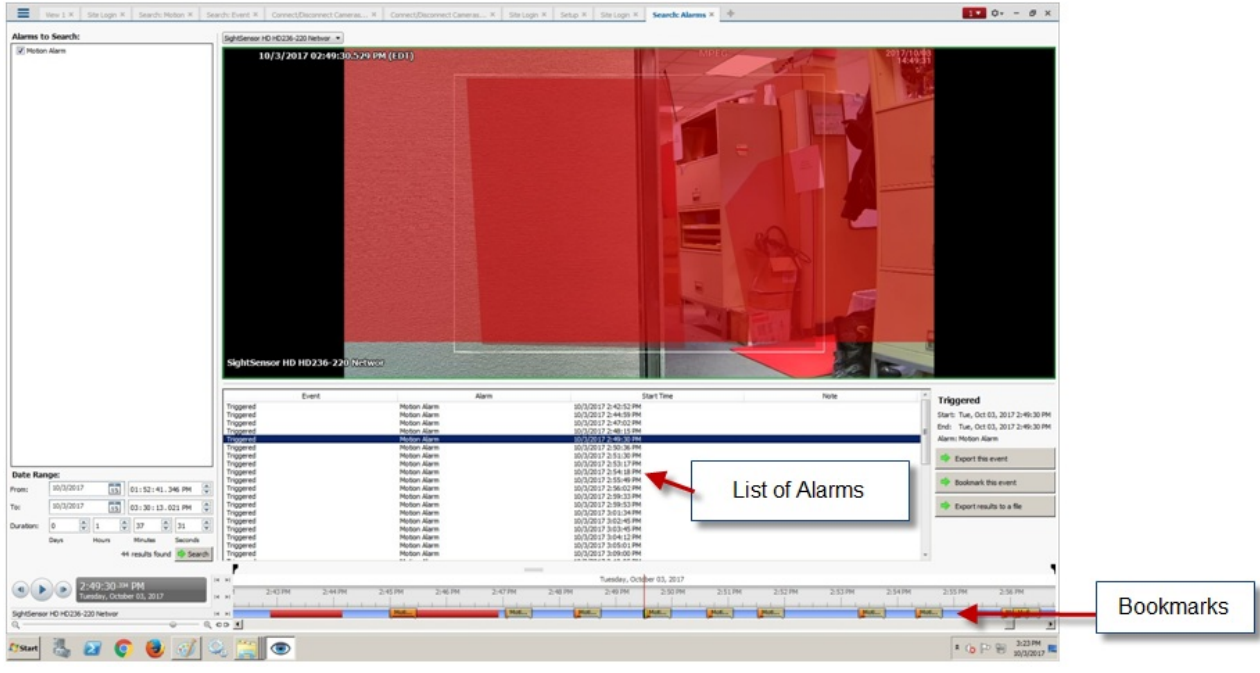